# **Fio podpis**

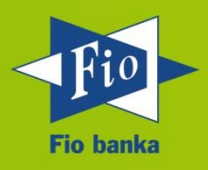

**Verzia dokumentácie 4.1.4**

**Fio podpis verze 4.0.3**

30 .7. 2021

#### Obsah

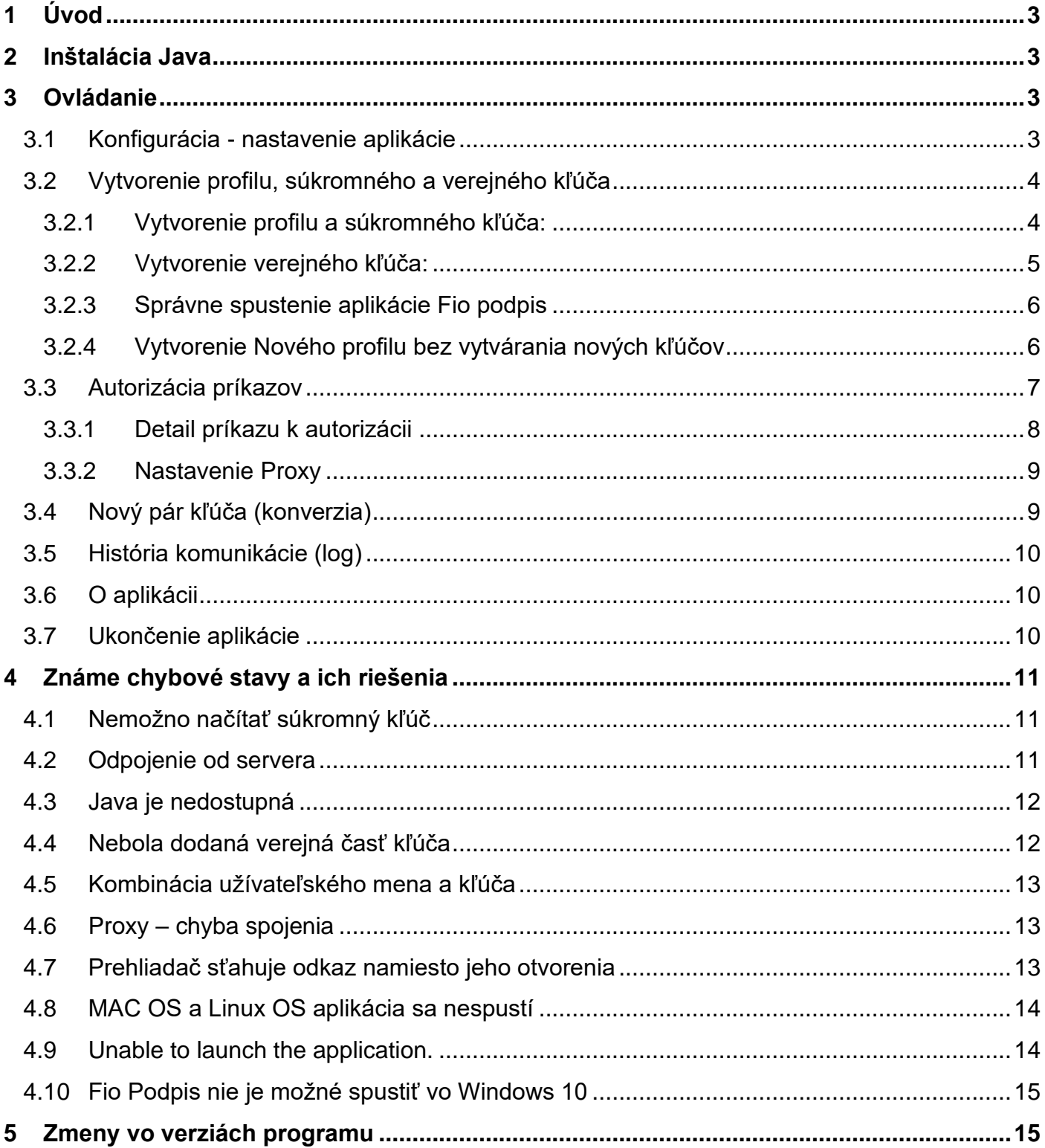

## <span id="page-2-0"></span>**1 Úvod**

Fio podpis je aplikácia určená pre autorizáciu platobných príkazov, zmeny príkazov, zmeny na platobných kartách a ďalších nastaveniach, pre ktoré je nutná autorizácia v internetovom bankovníctve. Fio podpis je možné používať samostatne.

Pre plnú funkčnosť aplikácie je nutné mať alebo uskutočniť na počítači:

- 1. Inštalácia Java
- 2. vygenerovanie súkromného kľúča a odovzdanie jeho verejnej časti na pobočke Fio banky (odstavec 3.2)

## <span id="page-2-1"></span>**2 Inštalácia Java**

<span id="page-2-4"></span>Aplikácia je nezávislá na operačnom systéme, vyžaduje však inštaláciu Java Standard Edition najnovšej verzie pre príslušný operačný systém (Windows, Apple, Linux).

Najnovšia verzia Javy je dostupná na stránkach výrobcu [https://www.java.com/.](https://www.java.com/) Pred samotnou inštaláciou zatvorte všetky aplikácie.

## <span id="page-2-2"></span>**3 Ovládanie**

Aplikáciu spustíte z Vášho Internetbankingu, sekcia Prehľady -> Príkazy na autorizaciu -> Spustiť Fio podpis podpisovač alebo kliknutím na "Elektronický podpis" v okne pokynu. Alebo odkazom: [https://www.fio.cz/apps/fiosign.php.](https://www.fio.cz/apps/fiosign.php)

## <span id="page-2-3"></span>**3.1 Konfigurácia - nastavenie aplikácie**

Po spustení vyzerá aplikácie takto:

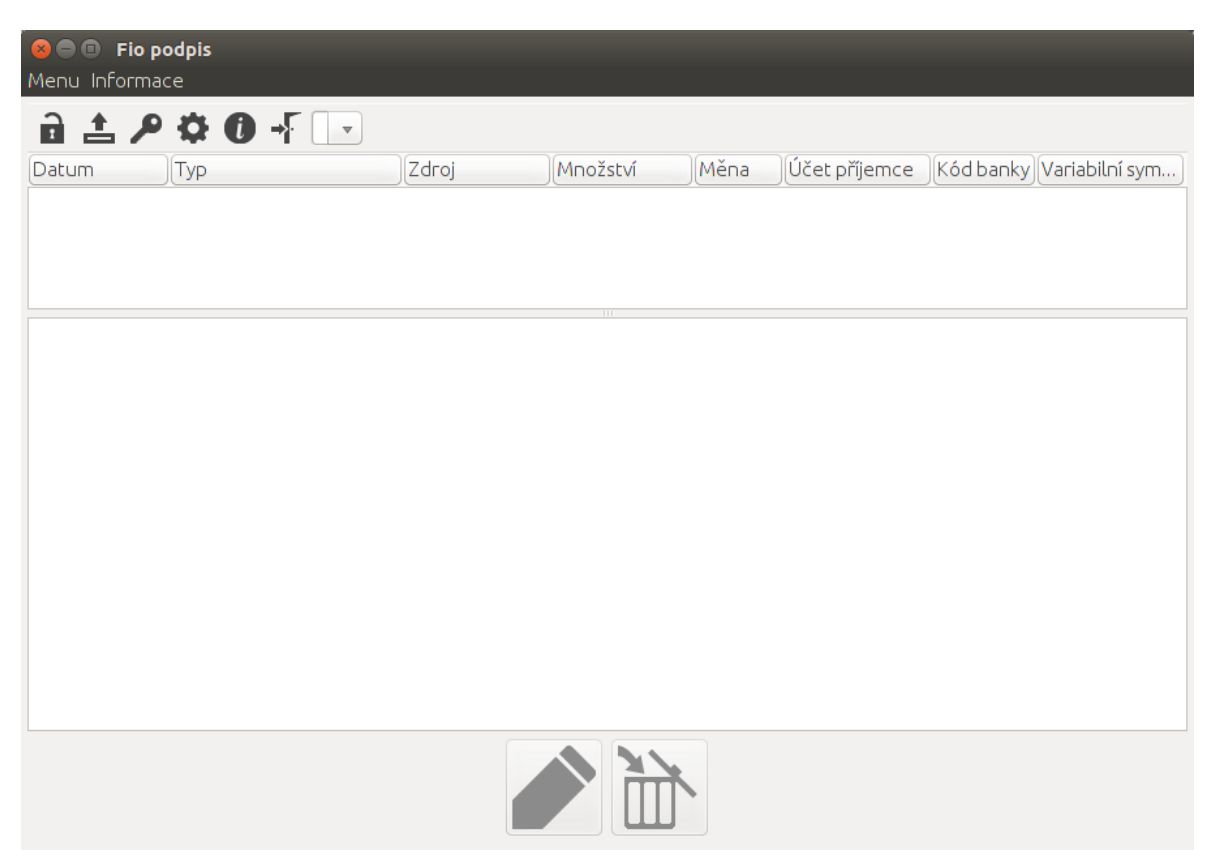

Aby bolo možné aplikáciu používať na podpisovanie príkazov v Internetovom bankovníctve, je potrebné vykonať nasledujúce kroky:

- 1. Vytvoriť si v aplikácii profil (ak bude aplikáciu používať viac užívateľov, je potreba pre každé prihlasovacie meno do internetového bankovníctva vytvoriť samostatný profil)
- 2. Vytvoriť si súkromný kľúč
- 3. Vytvoriť si verejný kľúč a dopraviť ho do banky
- 4. Prihlásiť sa a začať aplikáciu používať

V konfigurácii môžete zmeniť nastavenia podľa individuálnej potreby Vášho počítača – nastaviť typ Proxy serveru, ak je používaný alebo nastaviť cestu k novému súkromnému kľúču pri jeho obnove apod.

## <span id="page-3-0"></span>**3.2 Vytvorenie profilu, súkromného a verejného kľúča**

Vytvorenie profilu a kľúčov prebieha krok za krokom takto:

## <span id="page-3-1"></span>**3.2.1 Vytvorenie profilu a súkromného kľúča:**

1) Kliknite na Menu - Nastavenia:

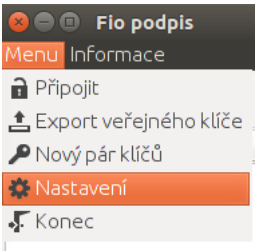

2) V novootvorenom okne kliknite na ikonu Nový profil:

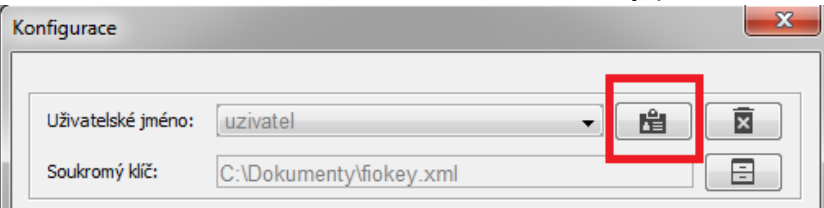

3) Otvorí sa okno, v ktorom vyplníte prihlasovacie meno do vášho Internetového bankovníctva (IB):

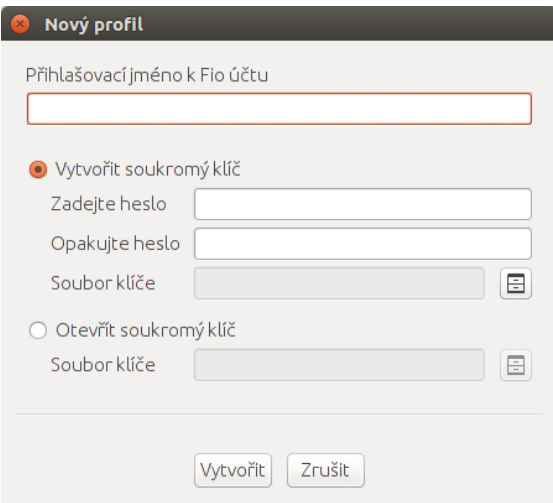

- 4) a heslo vášho privátneho kľúča (heslo si volíte tu, zadajte iné heslo ako do IB).
- 5) Vyberte cestu do súboru, kam sa privátny kľúč uloží.
- 6) Kliknite na Vytvoriť.

7) V okne "Konfigurácia" kliknite na tlačidlo uložiť.

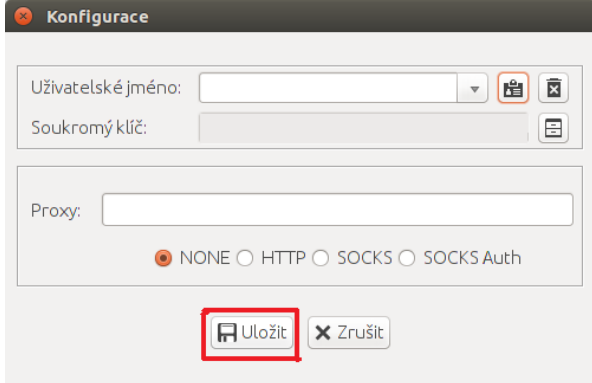

Teraz máte súkromný kľúč, ktorý slúži len Vám a ktorý banke nezasielate. Banka potrebuje verejný kľúč a ten vytvoríte podľa nasledujúceho postupu.

# <span id="page-4-0"></span>**3.2.2 Vytvorenie verejného kľúča:**

1) Kliknite na - Menu -> Export verejného kľúča.

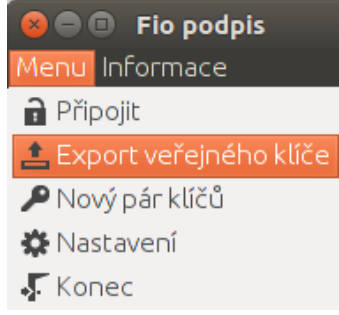

- 2) Zadajte heslo, ktoré ste zvolili pri vytvorení súkromného kľúča.
- 3) Vyberte si súbor, kam uložíte verejný kľúč.

Teraz máte vytvorený verejný kľúč - súbor s koncovkou .xml.pub. Tento súbor je potrebné odniesť do banky. V banke bude kľúč uložený do systému a vy môžete následne využívať Fio podpis..

- Otvorí sa správca súborov pre voľbu adresára na prenosnom médiu (USB), kam chcete **verejný kľúč uložiť pre odovzdanie pracovníkom pobočky Fio.**

Ak bude aplikáciu Fio podpis na tomto počítači používať viac užívateľov (s rôznymi

prihlasovacími menami do IB), pomocou tlačidla Nastavení **V** vytvoríte ďalšie profily. Po výbere iného profilu (je zobrazené na nasledujúcom Obr. 5) budete postupovať obdobne.

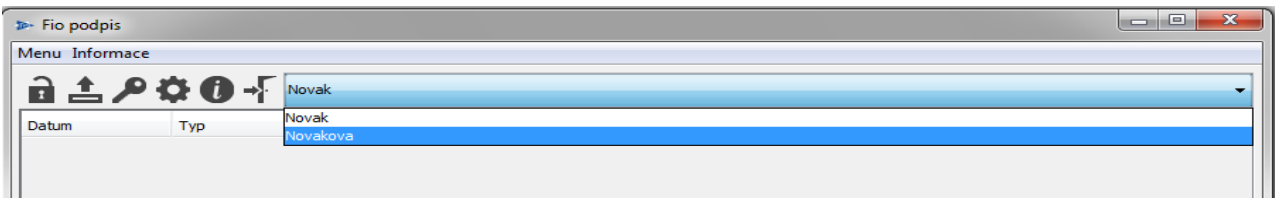

*Obr. 1 Volba profilu*

## <span id="page-5-0"></span>**3.2.3 Správne spustenie aplikácie Fio podpis**

1) Kliknite na - Menu -> Pripojiť:

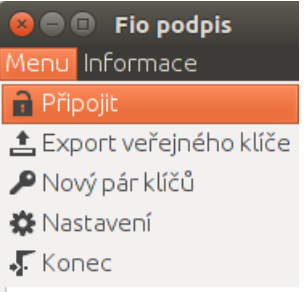

- 2) Varianta a) Ak ste uložili profil, ako je popísané v bode 7 postupu na vytvorenie súkromného kľúča vyššie, stačí už len zadať heslo a ste prihlásení..
- 3) Varianta b) Ak vám aplikácia hlási, že akciu nemožno vykonať a musíte vytvoriť profil, postupujte podľa nasledujúceho postupu na "Vytvorenie nového profilu bez vytvárania nových kľúčov".

## <span id="page-5-1"></span>**3.2.4 Vytvorenie Nového profilu bez vytvárania nových kľúčov**

Tento postup použijete iba v prípade, keď súkromný kľúč máte a verejný je uložený v banke, ale aplikáciu Fio podpis chcete používať na novom počítači, alebo sa nezobrazuje profil v existujúcej aplikácii Fio podpis

1) Kliknite – Menu -> Nastavenie:

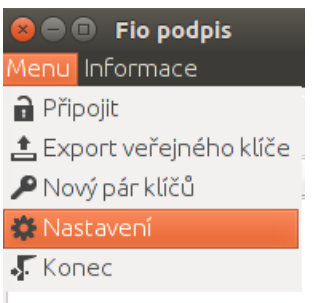

2) V novootvorenom okne Konfigurácia kliknite na ikonu Nový profil:

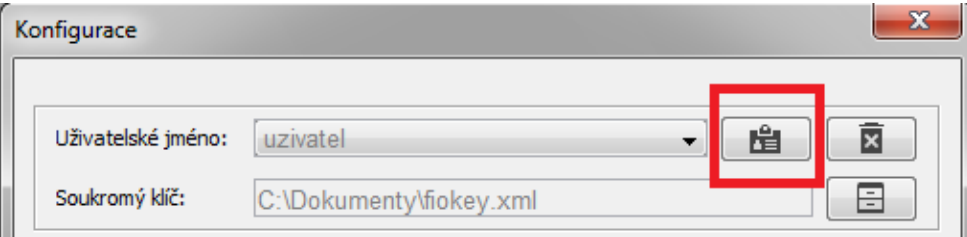

- 3) Otvorí sa nové okno, kde vyplníte prihlasovacie meno do Vášho IB.
- 4) Vyberte voľbu Otvoriť súkromný kľúč:

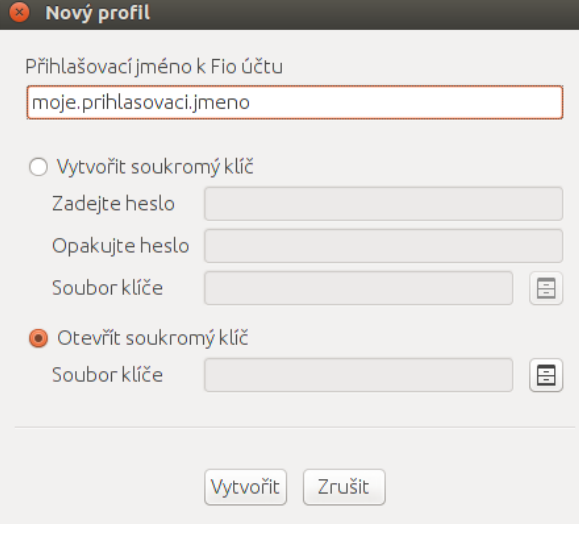

- 5) Pomocou tlačidla vedľa poľa "Súbor kľúča" načítajte Váš privátny kľúč.
- 6) Kliknite dole na tlačidlo Vytvoriť.
- 7) V okne Konfigurácia potom kliknite na uložiť:

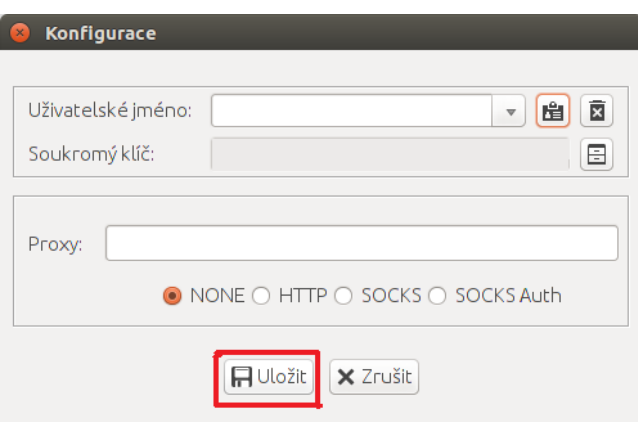

Teraz máte vytvorený nový profil s existujúcim kľúčom a potom už zostáva sa len prihlásiť a začať podpisovač používať.

Na konci postupu budú vytvorené tieto súbory:

**Súkromný kľúč (.xml) -** je chránený samostatným heslom pred neoprávneným použitím. Súkromný kľúč uložte v súlade s požiadavkami na bezpečnosť tohto nástroja. Bližšie informácie nájdete vo Všeobecných zmluvných podmienkach pre elektronickú správu účtov. Príklad: Uživatel\_2013-02-20\_11-27.xml.

**Verejný kľúč (.pub) - verejnú časť kľúča predáte Fio banke**, touto verejnou časťou je overený každý Váš prístup na server pre autorizáciu príkazov. Príklad: Uživatel\_2013-02- 20\_11-27.pub.

**Odtlačok kľúča (.xml.sha256) -** odtlačok celého súboru, ktorý obsahuje verejný kľúč. Slúži len pre Vašu potrebu. Príklad: Uživatel\_2013-02-20\_11-27.xml.sha256.

## <span id="page-6-0"></span>**3.3 Autorizácia príkazov**

Pre autorizáciu (podpísanie) príkazov je nutné vyplniť správne heslo k súkromnému kľúču (viz *[Obr. 2](#page-6-1)*).

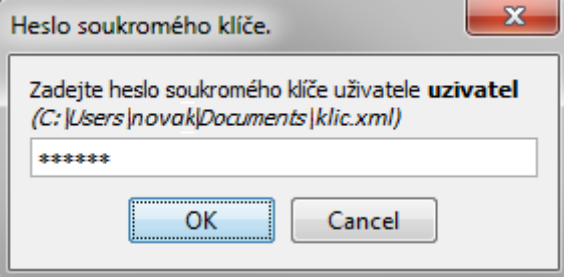

*Obr. 2 Podpísanie príkazov*

<span id="page-6-1"></span>Po zadaní hesla a stlačení tlačítka [OK] aplikácia Fio podpis odošle zašifrovanú žiadosť na server Fio, ktorý po overení Vašej identity zašle príkazy k autorizácii do aplikácie. Ak je úspešne naviazané spojenie so serverom Fio, ikonka kladky sa sfarbí na žlto (viz *[Obr.](#page-7-1)  [3](#page-7-1)*).

| Menu Informace<br>I<br><b>A や む の - Fuzivatel</b><br>Účet příjemce<br>Měna<br>Kód banky<br>Zdroj<br>Množství<br>Variabilní symbol<br>Datum<br>Typ |   | $\triangleright$ Fio podpis |  |  |  |  |  |  | $\mathbf{x}$<br>$\Box$<br><b>DE</b> |
|----------------------------------------------------------------------------------------------------|---|-----------------------------|--|--|--|--|--|--|-------------------------------------|
|                                                                                                    |   |                             |  |  |  |  |  |  |                                     |
|                                                                                                    | I |                             |  |  |  |  |  |  |                                     |

*Obr. 3 Ukážka formulára po naviazaní spojenia s centrom.*

<span id="page-7-1"></span>Pokiaľ nebudete s kľúčom pracovať, vyprší po desiatich minútach platnosť hesla a pri ďalšej práci s aplikáciou Fio podpis bude potrebné heslo kľúča opäť zadať. Akonáhle heslo vyprší, ikonka kladky bude opäť v čiernej farbe. (viz *[Obr. 4](#page-7-2)*).

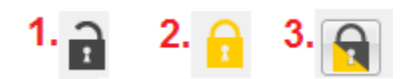

<span id="page-7-2"></span>*Obr. 4 stav připojení*

- 1. Spojenie do Fio banky je neaktívne
- 2. Spojenie je aktívne
- 3. Spojenie bolo ukončené z dôvodu neaktivity

## <span id="page-7-0"></span>**3.3.1 Detail príkazu k autorizácii**

Po úspešnom overení identity server Fio postupne ponúka k podpisu všetky doposiaľ nepodpísané aktívne príkazy, ktoré boli zadané cez Internetbanking. (viz *[Obr. 5](#page-7-3)*).

<span id="page-7-3"></span>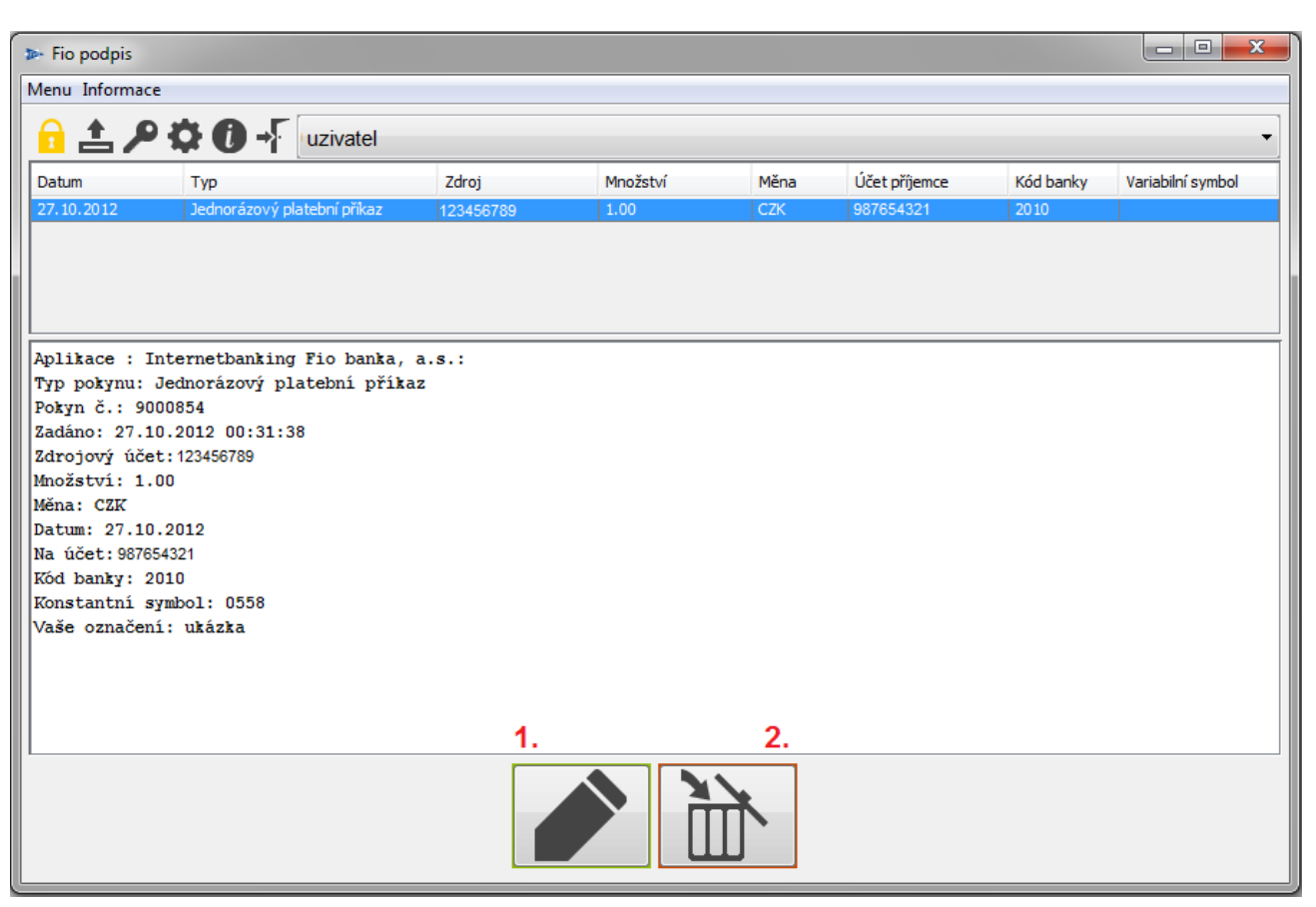

*Obr. 5 Fio podpis pri podpisovaní.*

1. **Podpísanie (autorizácia) príkazu**

Fio banka bude považovať príkaz za autorizovaný (podpísaný) oprávnenou osobou.

2. **Odmietnutie príkazu**

Stlačením tohto tlačítka bude príslušný príkaz odmietnutý.

## <span id="page-8-0"></span>**3.3.2 Nastavenie Proxy**

Proxy servery sú počítače/aplikácie, ktoré zastupujú iné počítače. Typicky vo firemnej sieti jeden z počítačov sprostredkováva prístup k zdrojom na Internete všetkým ostatným počítačom v sieti. Jednou z výhod je, že firma tak má centrálny prehľad nad tým, kam sa aké PC z jeho siete snaží prihlásiť. Najčastejšie zastúpený typ z pohľadu Fio podpisu je HTTP Proxy. Nastavenie tejto Proxy je možné u zákazníka často úspešne prevziať z nastavenia prehliadača. Ak vám pri štandardnom nastavení aplikácie nebude fungovať spojenie, tak sa obráťte na svojho sieťového administrátora.

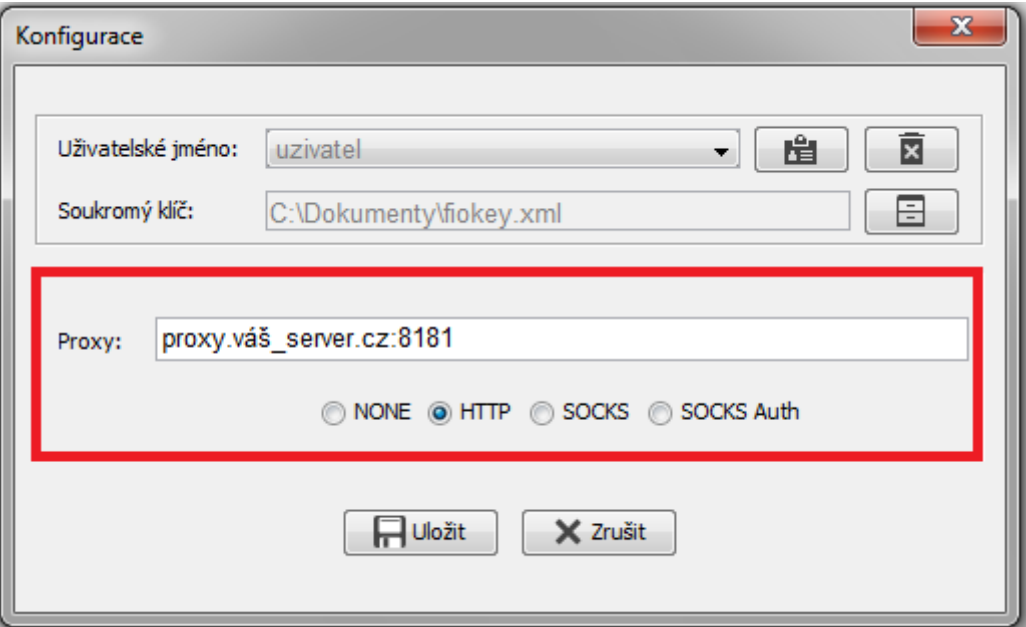

*Obr. 6 Reťazec pre nastavenie Proxy má formát adresa:port*

# <span id="page-8-1"></span>**3.4 Nový pár kľúča (konverzia)**

 $\mathcal{L}$  Z dôvodu bezpečnosti Fio banka začala vyžadovať pre komunikáciu bezpečnejší súkromný kľúč so silnejším šifrovaním. Klienti využívajúci staršiu verziu súkromného kľúča budú upozornení na nutnosť uskutočniť konverziu. Z menu vyberte ikonku "kľúča"  $\ell$ a vo formulári vyplňte požadované údaje. (viz *[Obr. 7](#page-9-3)*).

- 1. Zadajte heslo k súčasnému kľúču.
- 2. Zadajte heslo k novému kľúču.
- 3. Zopakujte heslo z predchádzajúceho kroku.
- 4. Pomocou tejto ikony vyberte umiestnenie nového kľúča.

Teraz potvrďte stlačením ikonky "Nahrať".

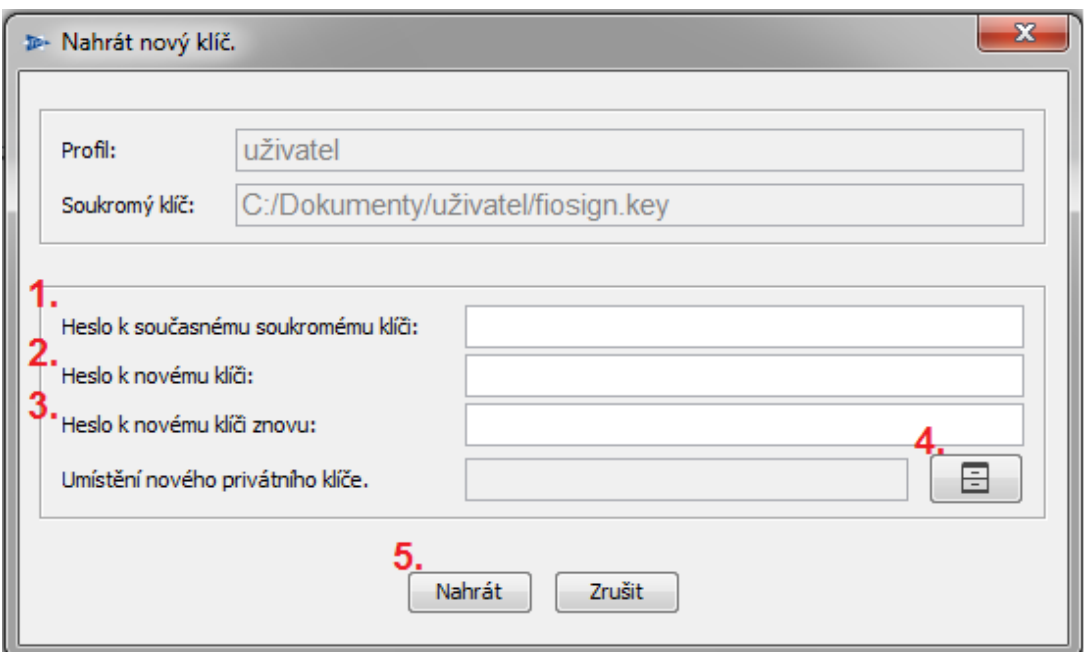

*Obr. 7 Nahranie nového kľúča*

# <span id="page-9-3"></span><span id="page-9-0"></span>**3.5 História komunikácie (log)**

Tlačítko "Informácie" a ďalej "Zobraziť log" otvorte ďalší formulár, v ktorom je zaznamenaná komunikácia medzi aplikáciou Fio podpis a serverom Fio. Tento komunikačný log bude vymazaný pri každom spustení aplikácie. Informácie obsiahnuté v tomto logu slúžia pre prípadnú technickú podporu Fio (viz Obr.12).

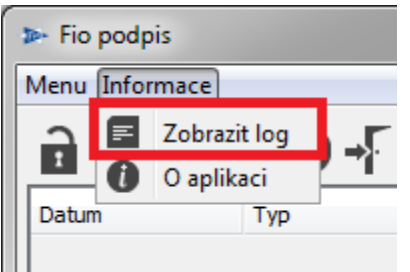

*Obr. 8 Historie komunikace*

# <span id="page-9-1"></span>**3.6 O aplikácii**

Zobrazí informácie o aplikácii, mj. verzia aplikácie Fio podpis, aktuálna verzia Javy, v ktorej je aplikácia spustená.

# <span id="page-9-2"></span>**3.7 Ukončenie aplikácie**

Aplikácia sa štandardne uzatvára kliknutím na krížik v pravom hornom rohu okna **koho** alebo v "Menu" kliknutím na "Koniec".

## <span id="page-10-1"></span><span id="page-10-0"></span>**4.1 Nemožno načítať súkromný kľúč**

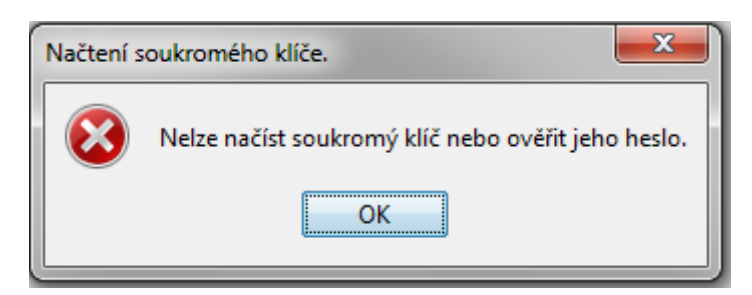

#### **Popis chyby:**

- 1. Bolo zadané nesprávne heslo k súkromnému kľúču
- 2. Vami označený súkromný kľúč buď neexistuje alebo sa nejedná o súbor so súkromným kľúčom, či pod aktuálne prihláseným užívateľom k danému súboru nemáte prístup.

#### **Riešenie:**

- 1. Zvoľte správne heslo.
- 2. Pomocou prieskumníka sa presvedčte, či súbor vidíte. Pokiaľ áno, potom je nutné overiť, či je to skutočne súkromný kľúč. Váš súkromný kľúč musí mať koncovku \*.xml. Ak sa nepodarí nájsť súbor, je nutné vygenerovať súkromný kľúč znovu a odniesť jeho verejnú časť na pobočku Fio.

### <span id="page-10-2"></span>**4.2 Odpojenie od servera**

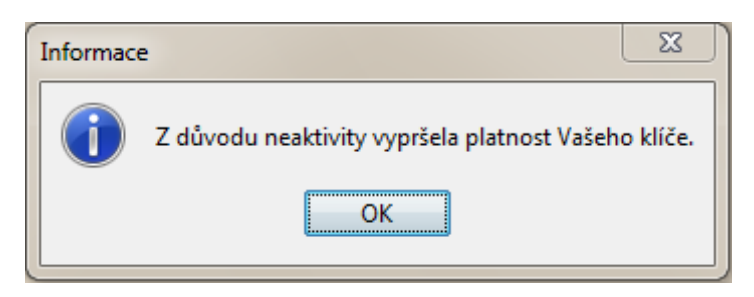

#### **Popis chyby:**

- 1. Doba nečinnosti aplikácie je viac ako 5 minút
- 2. V priebehu práce s aplikáciou došlo ku strate pripojenia k internetu.
- 3. Ku odpojeniu od servera došlo z dôvodu pripojenia z ďalšej inštancie podpisovacej aplikácie pod rovnakým užívateľským menom.

#### **Riešenie:**

- 1. Obnovte spojenie pomocou ikonky "kladky" v menu
- 2. Zatvorte podpisovaciu aplikáciu/aplikácie a spustite ju znovu.
- 3. Skontrolujte svoje internetové pripojenie.

## <span id="page-11-0"></span>**4.3 Java je nedostupná**

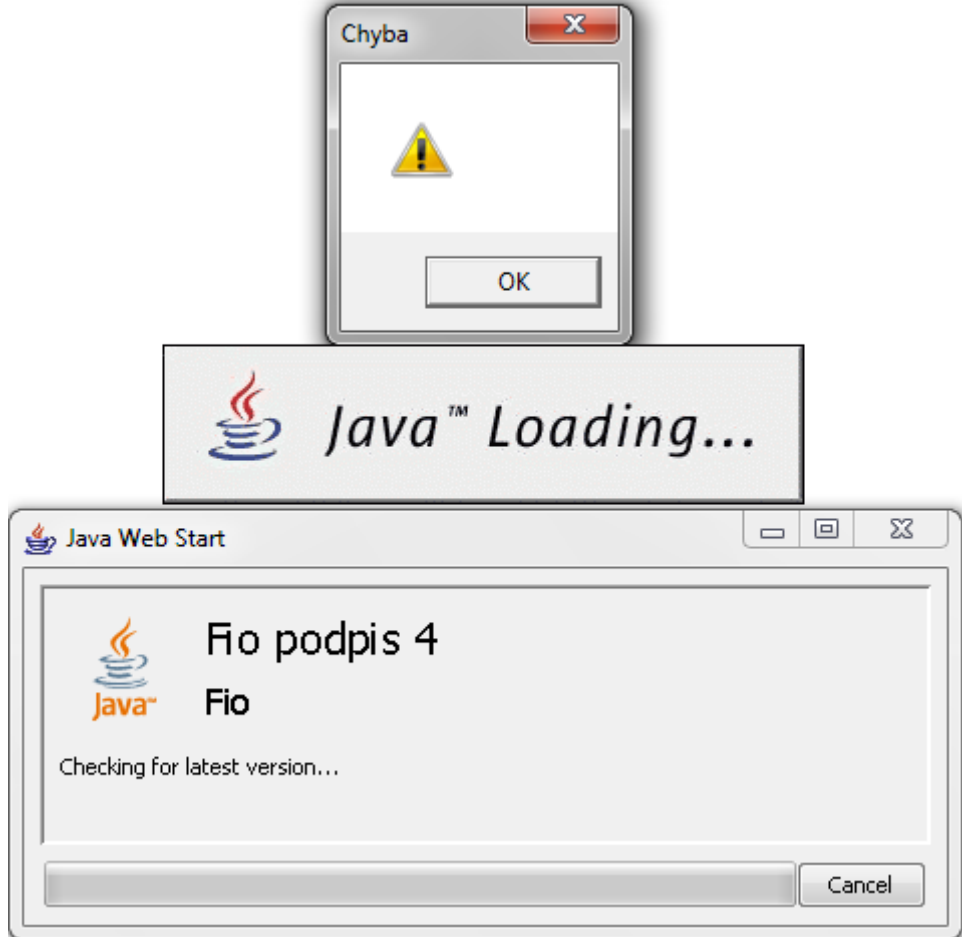

#### **Popis chyby:**

Na Vašom PC nie je dostupná JAVA.

#### **Riešenie:**

Inštalujte najnovšiu verziu aplikácie z oficiálneho webu http://www.java.com/en/

## <span id="page-11-1"></span>**4.4 Nebola dodaná verejná časť kľúča**

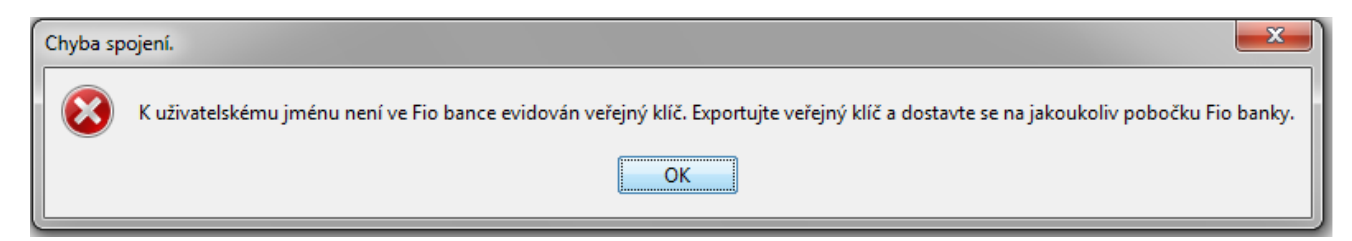

#### **Popis chyby:**

Verejná časť kľúča nebola dodaná pracovníkom Fio banky.

#### **Riešenie:**

Exportujte verejný kľúč, uložte ho na Váš prenosný disk a dostavte sa s ním na akúkoľvek pobočku Fio banky.

# <span id="page-12-0"></span>**4.5 Kombinácia užívateľského mena a kľúča**

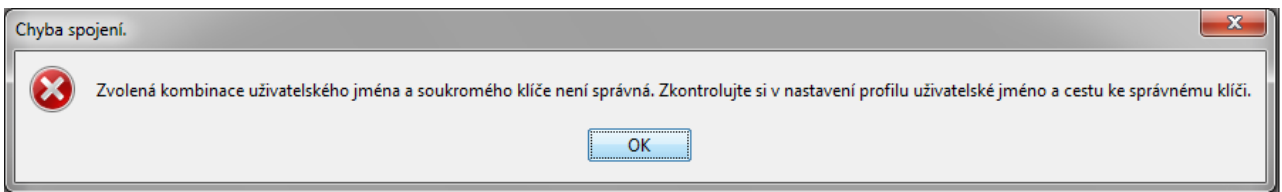

#### **Popis chyby:**

Kombinácia kľúča a užívateľského mena nie je správna. K danému užívateľskému menu je registrovaný iný kľúč.

#### **Riešenie:**

Skontrolujte si v nastaveniach profilu užívateľské meno a cestu ku správnemu kľúču.

## <span id="page-12-1"></span>**4.6 Proxy – chyba spojenia**

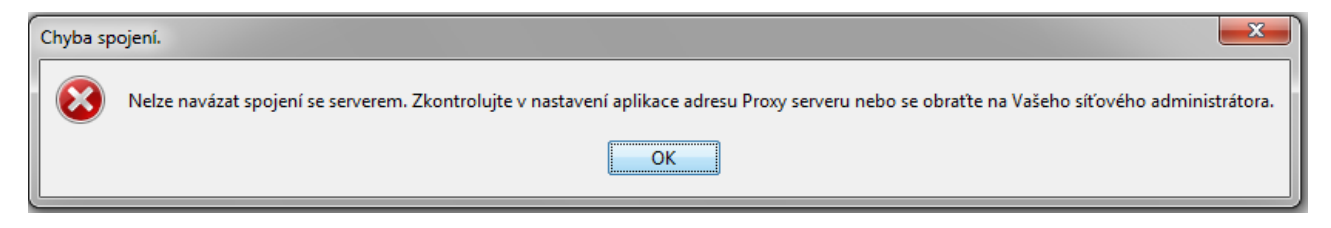

#### **Popis chyby:**

V konfigurácii aplikácie je v nastavení Proxy adrese chyba.

#### **Riešenie:**

Skontrolujte v nastaveniach aplikácie adresu Proxy serveru alebo sa obráťte na Vášho sieťového administrátora.

## <span id="page-12-2"></span>**4.7 Prehliadač sťahuje odkaz namiesto jeho otvorenia**

#### **Popis chyby:**

U niektorých prehliadačov sa odkaz pre nastavenie prostredia alebo pri spustení podpisovača samovolne sťahuje, namiesto aby sa otvorila Java.

#### **Riešenie:**

Je potrebné priradiť v prehliadači správny program, ktorý bude otvárať Podpisovač.

- 1. Vo Firefoxe v menu zvoliť Nástroje > Možnosti > záložka aplikácie > filter ,,jnlp"
- 2. Zvoliť vždy sa opýtať

V prípade prehliadača Google Chrome ani tento spôsob nastavenia nepomáha a pokusy o spustenie podpisovača v internetovom bankovníctve pomocou tlačidla Elektronický podpis končí stiahnutím súboru. Ide bohužiaľ o vlastnosť súčasnej verzie prehliadača Chrome, nie však o chybu podpisovača.

## <span id="page-13-0"></span>**4.8 MAC OS a Linux OS aplikácia sa nespustí**

#### **Popis chyby:**

Aplikácia sa po otvorení odkazu v Prehľady – Prevody – Spustiť podpisovač neotvorí.

#### **Riešenie:**

Pre systémy Linux OS a MAC OS je v prípade nutnosti možné použiť i skript pre spustenie: [https://www.fio.cz/apps/signer.sh.](https://www.fio.cz/apps/signer.sh)

Pokiaľ ani tento skript nefunguje, je možné manuálne stiahnuť podpisovač z adresy [https://www.fio.cz/apps/signer\\_client.jar](https://www.fio.cz/apps/signer_client.jar) a spustiť zadaním príkazu: java -cp signer\_client.jar cz.fio.signer.client.gui.Main

Ak príkaz zlyhá z dôvodu neexistujúceho príkazu "java", znamená to, že na počítači nie je nainštalovaná java. Nainštalujte javu podľa [\(2.1\)](#page-2-4), prípadne nainštalujte openjdk jre zo svojej distribúcie

## <span id="page-13-1"></span>**4.9 Unable to launch the application.**

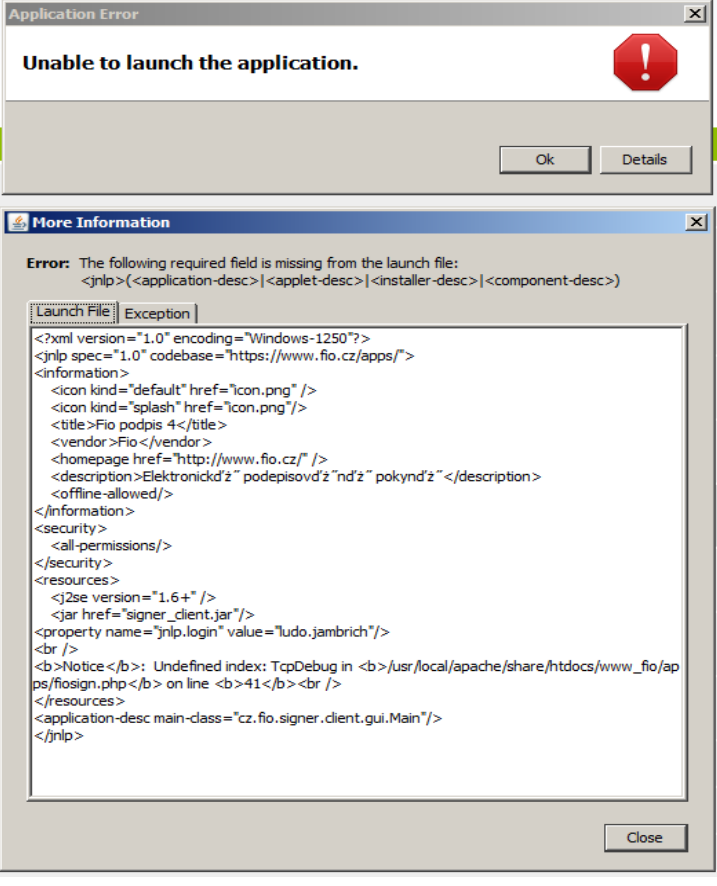

#### **Popis chyby:**

Nie je možné spustiť podpisovač v Internet Explorer.

#### **Riešenie:**

Vymažte cache od Javy nasledujúcim spôsobom: V menu Štart vyberte Nastavenie > Ovládacie panely > Java > General > Settings > Delete Files. Potom opäť spustite podpisovač.

# <span id="page-14-0"></span>**4.10 Fio Podpis nie je možné spustiť vo Windows 10**

#### **Popis chyby:**

Po zobrazení loga Javy sa podpisovač nespustí.

#### **Riešenie:**

Zatvorte prehliadač. Z menu Štart vyberte Java> Configure Java> General> Temporary Internet Files> Settings> Delete files. Zaškrtnite všetky polia (Trace and Logs Files; Cached Applications and Applets; Installed Applications and Applets) a kliknite na OK. Potom opäť spustite podpisovač.

## <span id="page-14-1"></span>**5 Zmeny vo verziách programu**

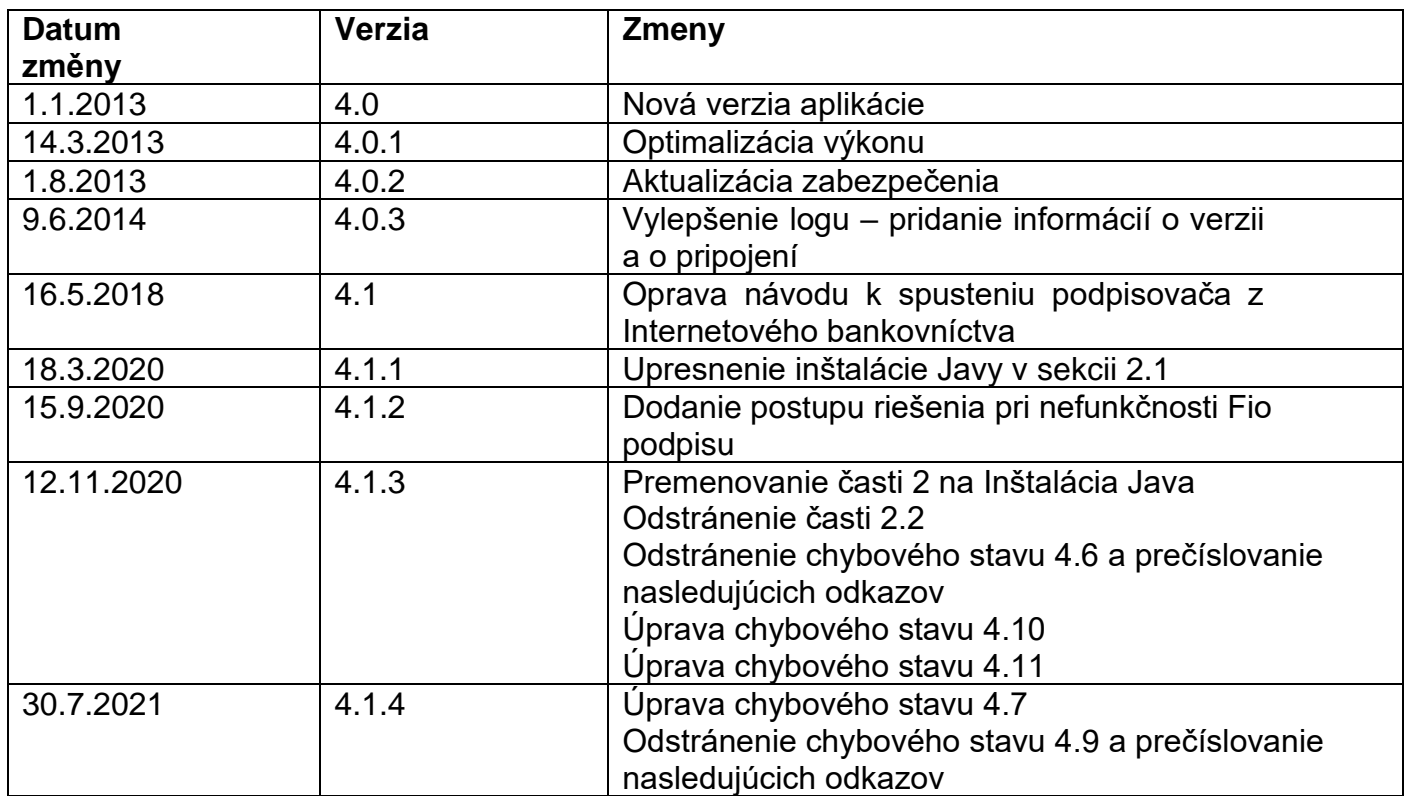